# HP Service Manager Software

para sistemas operacionais Windows® e UNIX® suportados

Versão do software: 7.00

# Guia de Instalação do Pacote de Idiomas

Data de lançamento do documento: janeiro de 2008 Data de lançamento do software: janeiro de 2008

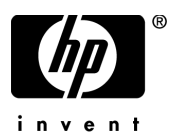

## Avisos Legais

#### **Garantia**

As únicas garantias para produtos e serviços da HP são apresentadas nas instruções de garantias expressas que acompanham tais produtos e serviços. Nada mencionado neste documento deve ser interpretado como constituinte de uma garantia adicional. A HP não será responsável por erros técnicos ou editoriais ou omissões aqui contidas.

As informações contidas neste documento estão sujeitas a mudanças sem aviso prévio.

#### Legenda de Direitos Restritos

Software de computador confidencial. Licença válida da HP necessária para posse, uso ou cópia. Consistentes com o FAR 12.211 e 12.212, o Software de Computador Comercial, a Documentação de Software de Computador e os Dados Técnicos para Itens Comerciais estão licenciados junto ao Governo dos Estados Unidos sob a licença comercial padrão do fornecedor.

### Avisos de Copyright

© Copyright 1996 - 2007 Hewlett-Packard Development Company, L.P.

Este produto contém software criptográfico escrito por Eric Young (eay@cryptsoft.com). Este produto inclui software escrito por Tim Hudson (tjh@cryptsoft.com). Smack software copyright © Jive Software, 1998-2004. SVG Viewer, Mozilla JavaScript-C (SpiderMonkey) e Rhino software Copyright © 1998-2004 The Mozilla Organization. Este produto inclui software desenvolvido pelo OpenSSL Project para uso no kit de ferramentas OpenSSL. (http://www.openssl.org). OpenSSL software copyright 1998-2005 The OpenSSL Project. Todos os direitos reservados. Este projeto inclui o software desenvolvido pelo projeto MX4J (http://mx4j.sourceforge.net). MX4J software copyright © 2001-2004 MX4J Team. Todos os direitos reservados. JFreeChart software © 2000-2004, Object Refinery Limited. Todos os direitos reservados. JDOM software copyright © 2000 Brett McLaughlin, Jason Hunter. Todos os direitos reservados. LDAP, OpenLDAP e Netscape Directory SDK Copyright © 1995-2004 Sun Microsystems, Inc. Japanese Morphological Analyzer © 2004 Basis Technology Corp. O Sentry Spelling-Checker Engine Copyright © 2000 Wintertree Software Inc. Spell Checker copyright © 1995-2004 Wintertree Software Inc. CoolMenu software copyright © 2001 Thomas Brattli. Todos os direitos reservados. Coroutine Software for Java pertence à Neva Object Technology, Inc. e está protegido por leis de direitos autorais internacionais e dos EUA. Crystal Reports Pro e Crystal RTE software © 2001 Crystal Decisions, Inc., Todos os direitos reservados. Eclipse software © Copyright 2000, 2004 IBM Corporation e outros. Todos os direitos reservados. Copyright 2001-2004 Kiran Kaja e Robert A. van Engelen, Genivia Inc. Todos os direitos reservados. Xtree copyright 2004 Emil A. Eklund. Este produto inclui o software desenvolvido pelo Indiana University Extreme! Lab (<http://www.extreme.indiana.edu/>). Portions copyright © Daniel G. Hyans, 1998. cbg.editor Eclipse plugin copyright © 2002, Chris Grindstaff. Parte do software incorporada neste produto é software gSOAP. As partes criadas pelo gSOAP são copyright © 2001-2004 Robert A. van Engelen, Genivia Inc. Todos os Direitos Reservados. Copyright © 1991-2005 Unicode, Inc. Todos os direitos reservados. Distribuído sob os Termos de Uso em http://www.unicode.org/copyright.html.

#### Avisos de Marcas Registradas

Java™ e todas as marcas e logotipos baseados em Java são marcas comerciais ou marcas registradas da Sun Microsystems, Inc. nos Estados Unidos e em outros países. Microsoft® e Windows® são marcas registradas da Microsoft Corporation nos Estados Unidos. Oracle® é marca registrada nos Estados Unidos da Oracle Corporation, Redwood City, Califórnia. UNIX® é uma marca registrada da The Open Group.

# Atualizações da Documentação

A página de título deste guia contém as seguintes informações de identificação:

- Número de versão do software, que indica a versão do software.
- Data de lançamento do documento, que é alterada a cada vez que o documento é atualizado.
- Data de lançamento do software, que indica a data de lançamento desta versão do software.

Para verificar as atualizações recentes ou se você está utilizando a edição mais recente, vá para:

#### **[http://ovweb.external.hp.com/lpe/doc\\_serv/](http://ovweb.external.hp.com/lpe/doc_serv/)**

Você também receberá edições novas ou atualizadas se assinar o serviço de suporte adequado ao produto. Entre em contato com seu representante de vendas HP para saber mais detalhes.

### **Suporte**

Você pode visitar o site de suporte dos softwares HP em:

#### **<http://support.openview.hp.com/support.jsp>**

O suporte on-line ao Software HP fornece uma maneira eficiente de acessar as ferramentas interativas de suporte técnico. Como um estimado cliente de suporte, você pode aproveitar o site de suporte para:

- Pesquisar documentos com informações de interesse
- Enviar e rastrear os casos de suporte e solicitações de aperfeiçoamentos
- Fazer download dos patches de software
- Gerenciar contratos de suporte
- Procurar contatos de suporte HP
- Revisar informações sobre os serviços disponíveis
- Participar de discussões com outros clientes de software
- Pesquisar e registrar-se para o treinamento de software

A maior parte das áreas de suporte exigem que você se registre como usuário de um HP Passport e, em seguida, se conecte. Muitas também requerem um contrato de suporte ativo.

Para mais informações sobre níveis de acesso, vá para:

#### **[www.hp.com/managementsoftware/access\\_level](www.hp.com/managementsoftware/access_level)**

Para se registrar e obter uma ID do HP Passport, vá para:

#### **<www.managementsoftware.hp.com/passport-registration.html>**

# Índice

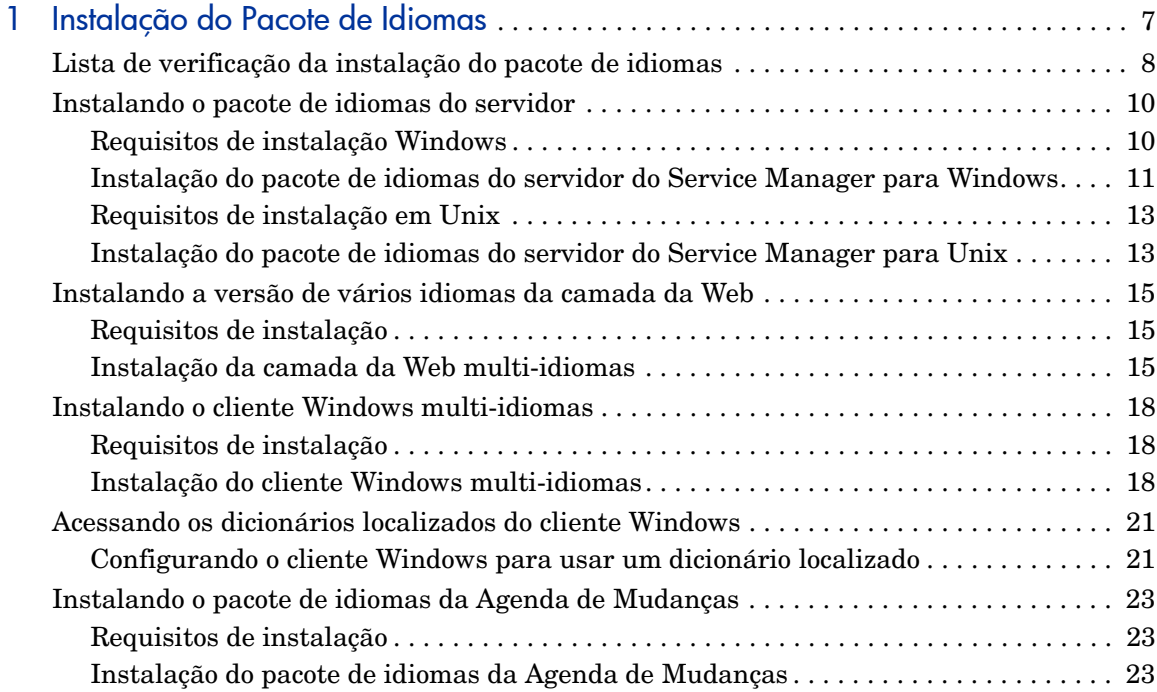

# <span id="page-6-0"></span>1 Instalação do Pacote de Idiomas

Este capítulo contém os requisitos e as instruções para instalação dos componentes do pacote de idiomas do HP Service Manager. O capítulo inclui:

- • [Lista de verificação da instalação do pacote de idiomas na página 8](#page-7-0)
- • [Instalando o pacote de idiomas do servidor na página 10](#page-9-0)
- • [Instalando a versão de vários idiomas da camada da Web na página 15](#page-14-0)
- • [Instalando o cliente Windows multi-idiomas na página 18](#page-17-0)
- • [Acessando os dicionários localizados do cliente Windows na página 21](#page-20-0)
- • [Instalando o pacote de idiomas da Agenda de Mudanças na página 23](#page-22-0)

# <span id="page-7-0"></span>Lista de verificação da instalação do pacote de idiomas

<span id="page-7-4"></span>Use as etapas a seguir para instalar os pacotes de idiomas do HP Service Manager.

- Tarefa 1: Se ainda não tiver feito isso, instale os seguintes componentes da instalação do Service Manager:
	- Servidor do Service Manager
	- Servidor de ajuda (se desejar uma versão em inglês do servidor de ajuda)

Consulte as versões localizadas do *Guia de Instalação do HP Service Manager 7.00* no CD de instalação do Pacote de Idiomas para obter instruções sobre a instalação desses componentes.

Tarefa 2: Faça um backup dos dados de aplicativo do Service Manager.

Tarefa 3: Instale o pacote de idiomas do Service Manager.

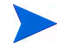

Cada idioma tem seu próprio CD de instalação. Para instalar mais de um pacote de idiomas, você precisará do CD de instalação de cada um deles.

<span id="page-7-1"></span>Consulte [Instalando o pacote de idiomas do servidor na página 10.](#page-9-0)

Tarefa 4: Deseja oferecer suporte a clientes Web localizados?

<span id="page-7-5"></span>Sim. Baixe e implemente o arquivo localizado webtier-7.00.war. Consulte [Instalando a versão de vários idiomas da camada da Web na página 15.](#page-14-0)

Tarefa 5: Você está implantando clientes Windows localizados?

<span id="page-7-3"></span><span id="page-7-2"></span>Sim. Instale o cliente Windows multi-idiomas. Consulte [Instalando o cliente](#page-17-0)  [Windows multi-idiomas na página 18.](#page-17-0)

Tarefa 6: Deseja oferecer um dicionário localizado para o cliente Windows?

Configure os dicionários localizados do cliente Windows. Consulte [Acessando](#page-20-0)  [os dicionários localizados do cliente Windows na página 21.](#page-20-0)

Tarefa 7: Deseja fazer personalizações em seus clientes Windows, como mudar a tela inicial, adicionar imagens personalizadas, adicionar logomarcas, salvar configurações e conexões padrão e configurar conexões com um servidor de ajuda ou site de atualizações?

> Sim. Instale o Utilitário de Configuração de Cliente a partir do CD de instalação em inglês. Consulte o *Guia de Instalação do HP Service Manager 7.00* localizado no CD de instalação do Pacote de Idiomas para obter instruções sobre como usar o Utilitário de Configuração de Cliente.

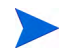

Se você já tiver instalado o Utilitário de Configuração de Cliente da versão em inglês, não será necessário instalar novamente.

- Tarefa 8: Abra um cliente Windows multi-idiomas e adicione todas as configurações que desejar implantar como parte de uma instalação modelo.
- Tarefa 9: Abra o Utilitário de Configuração de Cliente e personalize todas as configurações adicionais que você desejada para o cliente Windows multi-idiomas.
- Tarefa 10: Implante o instalador de cliente Windows personalizado e localizado em seu ambiente de desenvolvimento.

# <span id="page-9-0"></span>Instalando o pacote de idiomas do servidor

É necessário instalar o pacote de idiomas do servidor no mesmo sistema em que você instalou o servidor do Service Manager. Você pode instalar vários idiomas em um servidor do Service Manager. Isso permite que os usuários selecionem o idioma em que desejam que o Service Manager exiba os formulários do aplicativo.

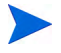

<span id="page-9-3"></span>Enquanto o servidor exibe os formulários do aplicativo do Service Manager em um idioma selecionado, o idioma do sistema operacional do cliente determina o idioma em que os menus do cliente são exibidos. Por exemplo, um cliente Windows executado em um sistema operacional em inglês exibirá menus em inglês mesmo que os formulários do aplicativo estejam em japonês.

Você pode instalar o pacote de idiomas do servidor do Service Manager em um sistema Windows ou Unix.

Para instalar o pacote de idiomas do servidor do Service Manager em um sistema Windows, consulte [Requisitos de instalação Windows na página 10.](#page-9-1)

Para instalar o pacote de idiomas do servidor do Service Manager em um sistema Unix, consulte [Requisitos de instalação em Unix na página 13](#page-12-0).

### <span id="page-9-1"></span>Requisitos de instalação Windows

- Sistema operacional Windows compatível (consulte a matriz de compatibilidade do Service Manager)
	- Instale as atualizações do Windows mais recentes
	- Instale o pacote de idiomas do Windows
- Instalação do servidor do Service Manager existente (em inglês)
	- Faça um backup dos dados de aplicativos
- <span id="page-9-2"></span>• 50 MB de espaço em disco para cada pacote de idiomas instalado

## <span id="page-10-0"></span>Instalação do pacote de idiomas do servidor do Service Manager para Windows

Use as etapas a seguir para instalar o pacote de idiomas do servidor do Service Manager.

- 1 Antes de instalar o pacote de idiomas, verifique se você consegue iniciar o servidor do Service Manager e efetuar login.
	- a Efetue login no servidor do Service Manager com a conta de usuário que é proprietária da instalação do Service Manager.

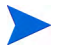

Essa conta de usuário deve ser a mesma conta criada para a instalação do servidor do Service Manager.

- b Pare o servidor do Service Manager.
- 2 Insira o CD-ROM de instalação do Pacote de Idiomas do HP Service Manager na unidade apropriada do servidor.

Se você estiver instalando em um sistema com execução automática habilitada, o navegador do CD será iniciado automaticamente. Se a execução automática estiver desabilitada, você poderá iniciar o navegador de CDs das seguintes formas:

- <span id="page-10-1"></span>— Use o Windows Explorer para navegar até o diretório do CD-ROM. Clique duas vezes em setup.exe.
- Inicie a instalação a partir do prompt de comando do Windows. Digite os comandos a seguir:
- D:

setup

Onde D identifica a unidade de CD-ROM. Insira o identificador de sua unidade de CD-ROM.

3 A tela inicial do Pacote de Idiomas do Service Manager é aberta.

Ela exibirá as instruções no mesmo idioma do pacote de idiomas que você está instalando. Consulte [Requisitos de instalação Windows na página 10](#page-9-1)  para obter mais informações.

4 Clique em **Instalar o pacote de idiomas em [idioma] para o HP Service Manager Server para Windows**, onde [idioma] é o nome do idioma que você está sendo instalando.

5 O instalador pedirá para você selecionar o idioma a ser usado pelo assistente de instalação. Selecione o idioma a ser usado pelo assistente de instalação e clique em **OK**.

O assistente de instalação criará o instalador no idioma selecionado e a página de boas-vindas do instalador será exibida.

- 6 Clique em **Avançar** para ler e aceitar o contrato de licença.
- 7 Selecione a opção **Eu aceito os termos do Contrato de Licença**.

O botão **Avançar** é ativado.

8 Clique em **Avançar** para selecionar a pasta de destino.

A página Pasta de Destino será exibida.

- 9 Clique em **Procurar** para digitar ou selecionar o caminho onde deseja instalar o pacote de idiomas do servidor do Service Manager.
- 10 Clique em **Avançar** para preparar o processo de instalação.

A página Pronto para Instalar será exibida.

11 Clique em **Instalar** para iniciar a cópia dos arquivos de instalação.

Você pode parar a instalação clicando em **Cancelar**.

O assistente de instalação aplica automaticamente os arquivos de descarregamento do pacote de idiomas no servidor do Service Manager.

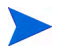

O processo de descarregamento pode demorar vinte minutos ou mais, dependendo do desempenho do sistema.

A página Assistente Concluído será exibida quando a instalação estiver concluída.

- 12 Clique em **Concluir** para sair do Assistente de Instalação.
- 13 Reinicie o servidor do Service Manager.

Pode ser necessário esperar até um minuto para que o registro de Idiomas Suportados expire e seja redefinido no Service Manager. Os pacotes de idiomas do servidor estarão disponíveis após a redefinição desse registro.

### <span id="page-12-0"></span>Requisitos de instalação em Unix

- Plataforma Unix compatível (consulte a matriz de compatibilidade do Service Manager)
	- Instale as atualizações mais recentes da plataforma Unix
	- Instale o pacote de idiomas do Unix
- Instalação do servidor do Service Manager existente (em inglês)
	- Faça um backup dos dados de aplicativos
- <span id="page-12-2"></span>• 50 MB de espaço em disco por idioma instalado

### <span id="page-12-1"></span>Instalação do pacote de idiomas do servidor do Service Manager para Unix

- 1 Antes de instalar o pacote de idiomas, verifique se você consegue iniciar o servidor do Service Manager e efetuar login.
	- a Efetue login no servidor do Service Manager com a conta de usuário que é proprietária da instalação do Service Manager.

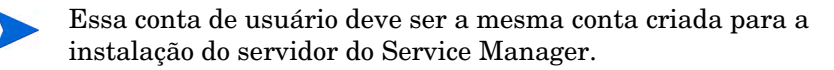

- b Pare o servidor do Service Manager.
- 2 Insira o CD-ROM do Pacote de Idiomas do HP Service Manager na unidade.
- 3 Monte a unidade do CD-ROM.
- 4 Execute o seguinte script executável na raiz do CD:

./install\_lang\_pack.sh

O script de instalação identifica o sistema operacional que você está executando e verifica se é um sistema Unix compatível. Se você estiver executando um sistema operacional Unix válido, o script de instalação exibirá o contrato de licença do Service Manager.

O script de instalação do Unix só exibe instruções de instalação em inglês.

5 Para concordar com o contrato de licença, digite yes e pressione ENTER.

O script de instalação pede o caminho completo para a instalação do Service Manager.

6 Digite o caminho completo para a pasta de instalação do Service Manager e pressione ENTER.

Por exemplo:

\Service\_Manager\_Server

7 Reinicie o servidor do Service Manager.

Pode ser necessário esperar até um minuto para que o registro de Idiomas Suportados expire e seja redefinido no Service Manager. Os pacotes de idiomas do servidor estarão disponíveis após a redefinição desse registro.

# <span id="page-14-0"></span>Instalando a versão de vários idiomas da camada da Web

<span id="page-14-5"></span><span id="page-14-3"></span>Você pode fornecer um cliente Web localizado implantando o arquivo webtier-7.00.war em seu servidor de aplicativos. Esse arquivo contém todos os idiomas suportados para a camada da Web.

### <span id="page-14-1"></span>Requisitos de instalação

- Servidor de aplicativos Web compatível (consulte a matriz de compatibilidade do Service Manager)
	- Instalado e configurado conforme as instruções do *Guia de Instalação do HP Service Manager 7.00*
- Aproximadamente 300 MB de espaço em disco

### <span id="page-14-2"></span>Instalação da camada da Web multi-idiomas

<span id="page-14-4"></span>A camada da Web multi-idiomas do Service Manager contém um aplicativo da Web em conformidade com J2EE que é executado em seu servidor de aplicativos Web. Cada servidor de aplicativos da Web tem seu próprio método de implantação de aplicativos da Web. Consulte a documentação do servidor de aplicativos da Web para obter instruções específicas sobre como implantar um aplicativo da Web.

A tabela a seguir é um resumo dos métodos de implantação necessários.

<span id="page-15-4"></span><span id="page-15-2"></span><span id="page-15-0"></span>

| Servidor de<br>aplicativos da Web | Método de implantação                                                                                |
|-----------------------------------|----------------------------------------------------------------------------------------------------|
| Apache Tomcat                     | Copie o arquivo webtier-7.00. war para a pasta<br>webapps e inicie o servidor de aplicativos da Web. |
| <b>BEA</b> WebLogic               | Abra o console de administração e instale o<br>aplicativo da Web pelo arquivo webtier-7.00.war.      |
| <b>IBM</b> WebSphere              | Abra o console de administração e instale o<br>aplicativo da Web pelo arquivo webtier-7.00.war.      |

**Tabela 1 Métodos de implantação de camada da Web**

<span id="page-15-3"></span>Por exemplo, use as etapas a seguir para implantar o arquivo webtier-7.00.war multi-idiomas no Tomcat.

- 1 Efetue login no servidor como um usuário com privilégios de administrador local.
- 2 Pare o servidor de aplicativos da Web Tomcat.
- 3 Insira o CD de instalação do Pacote de Idiomas do HP Service Manager na unidade apropriada do servidor.

Se você estiver instalando em um sistema com execução automática habilitada, o navegador do CD será iniciado automaticamente. Se a execução automática estiver desabilitada, siga estas etapas para iniciar manualmente o navegador de DVD.

- a Navegue até o diretório do DVD.
- <span id="page-15-1"></span>b Abra clickme.htm.
- 4 Clique na guia **Downloads**.
- 5 Clique na versão multi-idiomas do war da Web do HP Service Manager.

Será exibido um prompt de download de arquivos.

6 Clique em **Salvar**. A caixa de diálogo Salvar Como será exibida.

7 Salve o arquivo no diretório webapps do Tomcat.

<span id="page-16-0"></span>Por exemplo:

C:\Arquivos de Programas\Apache Software Foundation\ Tomcat 5.0\webapps)

8 Inicie o servidor Tomcat.

<span id="page-16-1"></span>O Tomcat abre automaticamente o arquivo webtier-7.00.war e cria as pastas e arquivos necessários.

Consulte as versões localizadas do *Guia de Instalação do HP Service Manager 7.00* no CD de instalação do Pacote de Idiomas do Service Manager para obter instruções sobre a instalação da Camada da Web.

# <span id="page-17-0"></span>Instalando o cliente Windows multi-idiomas

Você pode instalar uma versão multi-idiomas do cliente Windows do Service Manager a partir do CD de instalação do Pacote de Idiomas. A versão multi-idiomas do cliente Windows contém strings para todos os idiomas suportados do Service Manager.

<span id="page-17-3"></span>Para reduzir o número de etapas de instalação necessárias para implantar clientes Windows localizados, você pode instalar o cliente Windows em vários idiomas uma vez no mesmo sistema em que o Utilitário de Configuração de Cliente foi instalado. Depois de instalar o cliente Windows em vários idiomas, você pode executar o Utilitário de Configuração de Cliente para criar um cliente Windows personalizado e localizado que, então, poderá ser implantado no resto da organização.

### <span id="page-17-1"></span>Requisitos de instalação

 $\mathbf{r}$ 

- Sistema operacional Windows compatível (consulte a matriz de compatibilidade do Service Manager)
	- Instale as atualizações do Windows mais recentes
	- Instale o pacote de idiomas do Windows
- <span id="page-17-4"></span>• Aproximadamente 270 MB de espaço em disco

### <span id="page-17-2"></span>Instalação do cliente Windows multi-idiomas

Use as etapas a seguir para instalar o cliente Windows multi-idiomas.

- 1 Efetue login no servidor Windows como um usuário com privilégios de administrador local.
- 2 Insira o CD de instalação do Pacote de Idiomas do HP Service Manager na unidade apropriada do servidor.

Se você estiver instalando em um sistema com execução automática habilitada, o navegador do CD será iniciado automaticamente. Se a execução automática estiver desabilitada, você poderá iniciar o navegador de CDs das seguintes formas:

- <span id="page-18-0"></span>— Use o Windows Explorer para navegar até o diretório do CD. Clique duas vezes em setup.exe.
- Inicie a instalação a partir do prompt de comando do Windows. Digite os comandos a seguir:

```
D:
setup
```
Onde D identifica a unidade de CD. Insira o identificador de sua unidade de CD.

3 A tela inicial do Pacote de Idiomas do HP Service Manager é aberta.

Ela exibirá as instruções no mesmo idioma do pacote de idiomas que você está instalando. Consulte [Requisitos de instalação Windows na página 10](#page-9-1)  para obter mais informações.

#### 4 Clique em **Instalar a versão multi-idiomas do HP Service Manager Client para Windows**

5 O instalador pedirá para você selecionar o idioma a ser usado pelo assistente de instalação. Selecione o idioma a ser usado pelo assistente de instalação e clique em **OK**.

O assistente de instalação criará o instalador no idioma selecionado e a página de boas-vindas do instalador será exibida.

- 6 Clique em **Avançar** para ler e aceitar o contrato de licença.
- 7 Selecione a opção **Eu aceito os termos do Contrato de Licença**.

O botão **Avançar** é ativado.

8 Clique em **Avançar** para selecionar a pasta de destino.

A página Pasta de Destino será exibida.

9 Clique em **Procurar** para digitar ou selecionar o caminho onde deseja instalar o pacote de idiomas do cliente Windows do Service Manager.

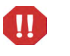

Não é possível instalar o cliente Windows em vários idiomas no mesmo diretório em que já existe uma instalação em inglês.

10 Clique em **Avançar** para preparar o processo de instalação.

A página Pronto para Instalar será exibida.

11 Clique em **Instalar** para iniciar a cópia dos arquivos de instalação. Você pode parar a instalação clicando em **Cancelar**.

A página Assistente InstallShield Concluído será exibida quando a instalação estiver concluída.

12 Clique em **Concluir** para sair do Assistente de Instalação.

A instalação do cliente Windows em vários idiomas está concluída.

# <span id="page-20-0"></span>Acessando os dicionários localizados do cliente Windows

<span id="page-20-7"></span><span id="page-20-2"></span>Os dicionários localizados do cliente Windows agora estão disponíveis como arquivos de dicionário (DCT) no CD de instalação do Pacote de Idiomas. Você pode instalar arquivos de dicionário dos seguintes idiomas:

- Francês
- Alemão
- Italiano
- Espanhol

Não há dicionários de japonês, chinês, nem coreano.

### <span id="page-20-1"></span>Configurando o cliente Windows para usar um dicionário localizado

<span id="page-20-3"></span>Use as etapas a seguir para configurar o cliente Windows para usar um dicionário localizado.

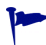

Defina o idioma do dicionário em um cliente Windows e use o Utilitário de Configuração de Cliente para criar um instalador MSI personalizado que inclua sua opção de idioma do dicionário.

- 1 Efetue login no cliente Windows.
- 2 Clique **Janelas** > **Preferências**.

<span id="page-20-4"></span>A janela Preferências será exibida.

3 Clique em **Opções do Verificador Ortográfico**.

<span id="page-20-8"></span><span id="page-20-6"></span>A janela Preferências de Ortografia será exibida.

- 4 Na caixa suspensa Idioma, selecione o dicionário do idioma que deseja usar.
- <span id="page-20-5"></span>5 Para definir um dicionário personalizado, clique em **Procurar**.
	- a Digite ou navegue até o caminho do dicionário personalizado. Você pode usar o arquivo de dicionário personalizado padrão customdict.tlx fornecido na pasta \spellchecker ou criar seu próprio arquivo.
	- b Clique em **OK**.

6 Para adicionar entradas de correção ao dicionário personalizado, clique em **Editar**.

<span id="page-21-0"></span>A janela Editar dicionário do usuário é exibida.

- a Para adicionar uma nova entrada de correção ao dicionário, digite a palavra com erro de ortografia no campo Palavras.
- b Digite a correção no campo Outra palavra.
- c Selecione uma Ação da lista apresentada.
- d Clique em **Adicionar palavra**.
- e Repita estas etapas para todas as entradas de correção personalizadas que desejar acrescentar.
- 7 Selecione quaisquer outras preferências ortográficas desejadas.
- 8 Clique em **OK**.

# <span id="page-22-0"></span>Instalando o pacote de idiomas da Agenda de Mudanças

<span id="page-22-4"></span><span id="page-22-3"></span>Você pode fornecer uma Agenda de Mudanças localizada implantando o arquivo Web (WAR) localizado no servidor de aplicativos da Web. Se precisar de suporte para vários idiomas na Agenda de Mudanças, você precisará implantar o arquivo WAR localizado correto em um servidor de aplicativos adicional.

### <span id="page-22-1"></span>Requisitos de instalação

- Servidor de aplicativos Web compatível (consulte a matriz de compatibilidade do Service Manager)
	- Instalado e configurado conforme as instruções do *Change Calendar Installation and Configuration Guide (Guia de Instalação e Configuração da Agenda de Mudanças) do HP Service Manager 7.00*
- <span id="page-22-5"></span>• Aproximadamente 11 MB de espaço em disco por idioma instalado

### <span id="page-22-2"></span>Instalação do pacote de idiomas da Agenda de Mudanças

Use as etapas a seguir para instalar o pacote de idiomas da camada da Web.

- 1 Efetue login no servidor da camada da Web como um usuário com privilégios de administrador local.
- 2 Insira o CD-ROM de instalação do Pacote de Idiomas do HP Service Manager na unidade apropriada do servidor.

Se você estiver instalando em um sistema com execução automática habilitada, o navegador do CD será iniciado automaticamente. Se a execução automática estiver desabilitada, você poderá iniciar o navegador de CDs das seguintes formas:

- <span id="page-23-0"></span>— Use o Windows Explorer para navegar até o diretório do CD-ROM. Clique duas vezes em setup.exe.
- Inicie a instalação a partir do prompt de comando do Windows. Digite os comandos a seguir:

```
D:
```
setup

Onde D identifica a unidade de CD-ROM. Insira o identificador de sua unidade de CD-ROM.

3 A tela inicial do pacote de idiomas do Service Manager é aberta.

Ela exibirá as instruções no mesmo idioma do pacote de idiomas que você está instalando. Consulte [Requisitos de instalação Windows na página 10](#page-9-1)  para obter mais informações.

#### 4 Clique em **Baixar o arquivo .war da Agenda de Mudanças do HP Service Manager**.

Será aberta uma janela de download para o arquivo sccalendar.war.

5 Salve o arquivo WAR na pasta de implantação exigida pelo servidor de aplicativos Web.

Consulte a documentação do servidor de aplicativos da Web para obter instruções sobre como implantar um arquivo WAR.

Consulte a versão localizada do *Change Calendar Installation and Configuration Guide (Guia de Instalação e Configuração do Change Calendar) do HP Service Manager 7.00* no CD de instalação do Pacote de Idiomas do Service Manager para obter instruções sobre a instalação da Agenda de Mudanças.

# Índice remissivo

### A

Agenda de Mudanças, [23](#page-22-3) suporte a vários idiomas, [23](#page-22-4) Apache Tomcat, [16](#page-15-0), [17](#page-16-0) arquivos de dicionário, [21](#page-20-2) autorun.exe, [16](#page-15-1)

### B

BEA WebLogic, [16](#page-15-2)

### C

Camada da Web localização, [8](#page-7-1) Cliente Web, [15](#page-14-3) Cliente Windows, [8](#page-7-2) configurando um dicionário localizado para, [21](#page-20-3) e Utilitário de Configuração de Cliente, [18](#page-17-3) preferências, [21](#page-20-4) Conformidade com J2EE, [15](#page-14-4) customdict.tlx, [21](#page-20-5)

### D

dicionário do usuário editar, [22](#page-21-0) dicionário personalizado, [21](#page-20-6)

dicionários localizados, [8](#page-7-3) Dicionários localizados do cliente Windows, [21](#page-20-7)

I IBM WebSphere, [16](#page-15-3)

### L

Lista de verificação Instalação do pacote de idiomas do Service Manager, [8](#page-7-4)

### P

Pacote de idiomas da Agenda de Mudanças espaço em disco necessário, [23](#page-22-5) Pacote de idiomas do cliente Windows espaço em disco necessário, [18](#page-17-4) Pacote de idiomas do servidor espaço em disco necessário, [10,](#page-9-2) [13](#page-12-2) Preferências de Ortografia, [21](#page-20-8)

### S

servidor opções de exibição, [10](#page-9-3) setup.exe, [11,](#page-10-1) [19,](#page-18-0) [24](#page-23-0)

# T

Tomcat, [16,](#page-15-0) [17](#page-16-0)

### W

WebLogic, [16](#page-15-2) WebSphere, [16](#page-15-3) webtier-7.00.war, [8,](#page-7-5) [15](#page-14-5), [16](#page-15-4), [17](#page-16-1)